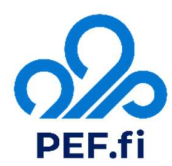

# Ohje PEF.fi lomakkeiden käyttöön

Täytettävät PEF-lomakkeet on tarkoitettu PEF-seurannan tueksi. Lomakkeen avulla voit merkitä talteen seurannan tuloksia ja toimittaa tulokset puhtaaksi kirjoitettuna ja tulostettuna terveydenhuollon henkilöstölle. Voit myös tallentaa tiedot siirtotiedostoksi ja jakaa sinua hoitavan terveydenhuollon yksikön kanssa.

# Testattavan tietojen syöttö

Jos aloitat uutta PEF-seurantajaksoa, valitse lomakkeen etusivulta uusi seurantajakso PEF vuorokausiseuranta. Lomake avaa Testattavan tietojen syöttö -sivun. Täytä kaikki tiedot tarkasti ja oikein, jotta tiedot tallentuvat raporttiin oikein. Nämä tiedot tallentuvat vain tilapäisesti selaimen välimuistiin, ne eivät siirry palvelimelle.

# Aikaisemmin tallennetun jakson jatkaminen

Valitse Jatka tallennettua jaksoa, jos olet jo aloittanut seurannan ja tallentanut tietoja. Huomioi, että avaat oikean tiedoston tietokoneeltasi. Voit valita tallennuspaikan tai tallentaa tiedoston käyttäjäkohtaisiin ladattuihin tiedostoihin.

# Lomakkeella liikkuminen

Liiku lomakkeella eteenpäin napsauttamalla sinisellä pohjalla olevia merkkejä tai käytä sivujen ylälaidassa olevia Takaisin etusivulle (PEF.fi pääsivulle) tai Alkuun (lomakkeen etusivulle) painikkeita.

# Päivittäiset mittauskerrat

Lomake täyttää päivämäärät valitsemasi jakson perusteella automaattisesti. Täytä kellonaika ja puhallusten arvot (3 kpl) kirjoittamalla ne oikeaan kohtaan (aamu/ilta/puhallusnro). Puhallusarvon tulee olla välillä 10-999. Jos syöttökentän kehys muuttuu punaiseksi, tarkista arvot. Puhallusarvoista kaksi suurinta saa erota toisistaan korkeintaan 20 L/min. Mikäli ero on suurempi, puhalla 1-2 lisäpuhallusta toistettavien mittausten saavuttamiseksi. Syötä lomakkeelle kolme parasta rinnakkaista arvoa. Mikäli yksi arvoista on selvästi isompi kuin muut arvot, jätä poikkeava arvo pois.

# Oirepuhallukset

Säännöllisten aamulla ja illalla tehtävien puhallusten lisäksi PEF-seurannassa on tärkeää tehdä lisäpuhalluksia aina silloin, kun sinulla on tavanomaista enemmän oireita. Oirepuhallukset saat merkittyä Lisää napista kunkin päivämäärän jälkeen oikeanpuoleisesta sarakkeesta.

#### Huomiot

Halutessasi voit lisätä päivän mittauksiin liittyviä huomioita. Jos huomiot liittyvät tiettyyn mittaukseen, esimerkiksi jos haluat kertoa oireiden todennäköisen syyn, kerro huomiotekstissä mihin mittaukseen huomiot liittyvät (kellonaika). Huomiot saat kirjattua Lisää napista kunkin päivämäärän jälkeen oikeanpuoleisesta sarakkeesta.

# Tietojen tallennus

Voit halutessasi tallentaa syöttämäsi tiedot painamalla Tallenna-nappia. Tallenna tiedot haluamaasi paikkaan omalla koneellasi. Voit jatkaa keskeneräistä sarjaa myöhemmin samalla koneella. Tiedosto löytyy Ladatut tiedostot kansiosta .PEFDATA tiedostomuodossa.

Ohjeet seurantaan: Kaikki oikeudet pidätetään.

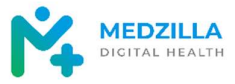

# Tietojen jakaminen terveydenhuollon ammattilaisen kanssa

Jos terveydenhuollon ammattilainen on antanut sinulle ohjeen lähettää mittaukset hänelle siirtotiedostona, tallenna lomakkeen lopussa olevaa Luo siirtotiedosto -nappia painamalla siirtotiedosto tietokoneellesi kun olet täyttänyt koko seurantajakson tiedot. Siirtotiedosto löytyy Ladatut tiedostot kansiosta .PDF tiedostomuodossa. Siirtotiedoston voi avata PDF-lukuohjelmalla kuten Acrobat Reader, ja se sisältää lyhyen selitteen ("Tämä tiedosto on tarkoitettu PEF.fi -mittaustietojen automatisoituun välittämiseen...") sekä tulokset koneluettavassa muodossa. Siirtotiedosto on yhteensopiva useimpien liitteitä tukevien viestintäjärjestelmien kanssa.

Huomaa, että siirtotiedostoa ei voi käyttää tietojen lataamiseksi takaisin PEF.fi palveluun. Jos haluat tallentaa tiedot jatkaaksesi niiden käsittelyä myöhemmin, käytä edelleen PEFDATA muotoista tallennustiedostoa.

# Puhtaaksi kirjoitettujen arvojen tulostus

Kun seurantajakso on suoritettu loppuun, voit tulostaa arvot puhtaaksi kirjoitettuina painamalla Tulosta tiedot -nappia. Tulokset voi tulostaa pdf-tulosteena painamalla sivun oikeassa ylälaidassa olevaa Tulostanappia. Voit myös tallentaa pdf-tulosteen.

# Lomakkeen sulkeminen

Palaa takaisin painamalla *Takaisin etusivulle* –nappia sivun ylälaidasta ja sulje selain. PEF-lomakkeelle syötetyt tiedot poistuvat selaimen muistista.

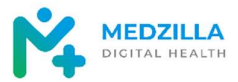